# Rackmount KVM-over-IP Switch 1 Local / 2 Remote Access (8 Port /16 Port/32 Port)

# **User Manual**

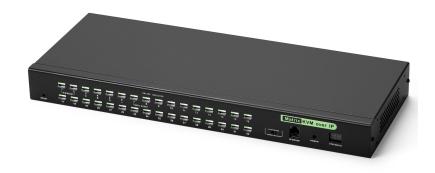

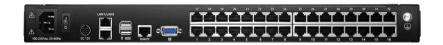

www.kinankvm.com @all right reserved Shenzhen Kinan Technology Co., Ltd. Printing date: 2022/03

Version: V2.1

# Contents

| 1.0verview                   | 3  |
|------------------------------|----|
| 1.1 Brief Introduction       | 3  |
| 1.2 Features                 | 3  |
| 1.3 Appearance               | 4  |
| Front View                   | 4  |
| Structure and Size           | 5  |
| 2.Hardware Installation      | 6  |
| 2.1 Rack Mounting            | 6  |
| 2.2 KVM Installation Diagram | 8  |
| 2.3 KVM Adapter              | 9  |
| 3. LED Operating             | 11 |
| 3.1 Operating the buttons    | 11 |
| 3.2 Key combination function | 13 |
| 4. UI Interface Operating    | 14 |
| 4.1 UI function description  | 15 |
| 4.2 User Management          | 16 |
| User List                    | 16 |
| User group list              | 18 |
| Change password              | 19 |
| 4.3 System Settings          | 20 |
| Network Settings             | 20 |
| Date/Time                    | 21 |
| Device Information           | 21 |
| Encoding Parameters          | 23 |
| Serial                       | 23 |
| 4.4 Security Management      | 23 |
| Security Settings            | 24 |
| Audit Log                    | 25 |
| 4.5 System Maintenance       | 25 |
| Backup& Restore              | 25 |
| Ping the host                | 26 |

| Equipment Management              | 26 |
|-----------------------------------|----|
| 5. Remote Control                 | 27 |
| 5.1 Configure the target server   | 27 |
| 5.2 Remote WEB interface settings | 29 |
| 5.3 Log in                        | 32 |
| 5.4 Video Control Interface Menu  | 35 |
| 6. IP Menu Option                 | 40 |
| 6.1 User management               | 40 |
| User List                         | 40 |
| User group list                   | 43 |
| Change Password                   | 45 |
| 6.2 System Settings               | 45 |
| Network Settings                  | 46 |
| Date/Time                         | 47 |
| Encoding Parameters               | 48 |
| Serial port setting               | 48 |
| 6.3 Security Management           | 48 |
| Security Settings                 | 49 |
| Audit Log                         | 50 |
| 6.4 System Maintenance            | 50 |
| Backup& recovery                  | 50 |
| equipment Management              | 50 |
| Remote upgrade                    | 51 |
| 7.Appendix                        | 51 |
| 7.1 Specifications                | 51 |
| 7 2Ground Connection Requirements | 52 |

#### 1.Overview

#### 1.1 Brief Introduction

The KVM - over - IP (Hereinafter refers to IP KVM) redirects the local keyboard, mouse and video data to a remote administration console. It allows you to control one or many computers locally at the server site or remotely via the Internet using a standard browser. You can securely gain BIOS level access to systems for maintenance, support, or failure recovery over the Internet.

It is easy and fast to install the IP KVM, you just need to connect corresponding cables to the right ports of KVM and its module without software configuration. Connect computers with compact RJ-45 connectors and Cat 5e/6/7 cable, transmitting distance is up to 100M.

#### 1.2 Features

#### Hardware Features

- Rack-mountable design in a 1U system rack
- Dual power supply

#### Local Console

- Control up to 8 / 16 / 32 computers from a single console
- Support 1 local user and 2 remote users, port share mode allows local and remote users to gain access to a server simultaneously
- Easy-to-use switching by browser-based UI interface, hotkeys and pushbuttons
- Support servers with VGA/DVI/HDMI/DP port
- Support multiple operating systems Windows, Linux, Unix, Mac, Solaris (Sun), Redhat. Ubuntu
- Local Console, Browser, and AP GUIs offer a unified multilanguage interface
- Support mouse synchronization mode-automatically synchronizes the local and remote mouse movements
- Video synchronization with local console EDID information for local console display can be stored in the host module for video resolution optimization
- Keyboard and mouse emulation to ensure the normal booting
- Auto scan feature for monitoring user-selected computer
- Hot pluggable--add or remove computers without having to power down the switch

#### Remote Console

- Adaptive 10 / 100 / 1000 Mbps network
- WEB browser-based remote management
- BIOS-level access
- Video quality and video tolerance can be adjusted to optimize data transfer speed, data transfer speed is up to 30 FPS
- Full screen or scalable video display
- Remote users and local users can control the same server/computer synchronously
- Support AES / DES / 3DES encryption
- Support audit function-allows the administrator to audit the device through the system log and operation log
- Exit Macros support
- Configurable user and group permissions for server access and control
- Support strong password protection
- Support low-bandwidth real-time transmission, the bandwidth required is less than
   2M
- Support firmware upgrade

#### 1.3 Appearance

#### Front View

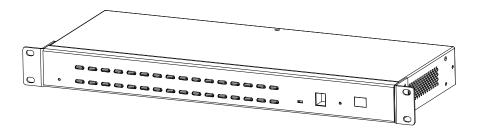

1-3.1 front view

# Structure and Size

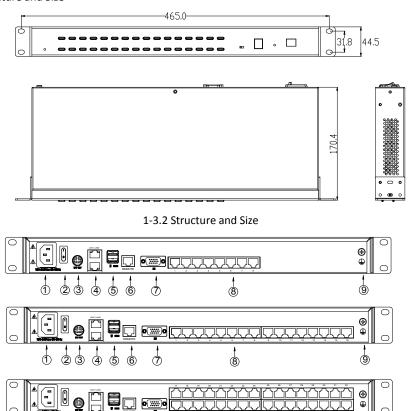

1-3.3 rear view

| No. | Explanation             |
|-----|-------------------------|
| 1   | Power input (AC)        |
| 2   | Power Switch            |
| 3   | Power input (DC)        |
| 4   | LAN Port                |
| 5   | USB Port                |
| 6   | REMOTE Port             |
| 7   | Monitor Port            |
| 8   | PC connecting port      |
| 9   | Ground connecting screw |

# 2.Hardware Installation

# 2.1 Rack Mounting

# 1)Remove the front or rear screw

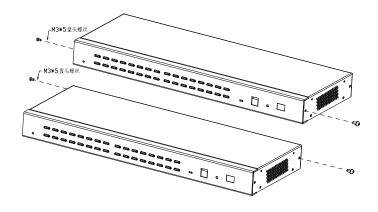

2-1.1

2) Screw the bracket to the front or rear part of the KVM switch

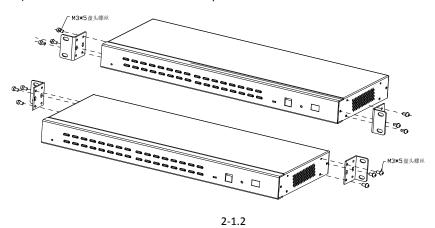

3) Screw the KVM device to the rack cabinet (front or rear part)

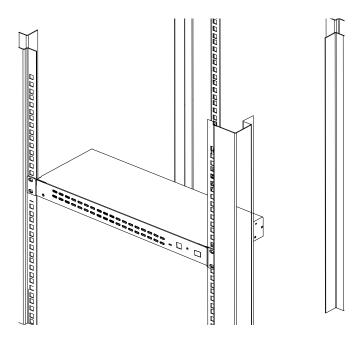

2-1.3

# 2.2 KVM Installation Diagram

**Installation Steps:** 

- 1) Make sure the IP KVM has been connected to the ground. ①
- 2) Connect PC or server to KVM with KVM Adapter and CAT5 cable according to number (2) and (3) in below diagram.
- 3) Connect the local console (keyboard, monitor and mouse) to the console port (see number 4) in below diagram).
- 4) Connect IP KVM's LAN port to the Internet ( see number (5) in below diagram).
- 5) Connect 220V AC power(see number (6) in below diagram), then turn on power switch (7) and the KVM start auto-checking and make "beep" sound.
- 6) Power on PC or server.

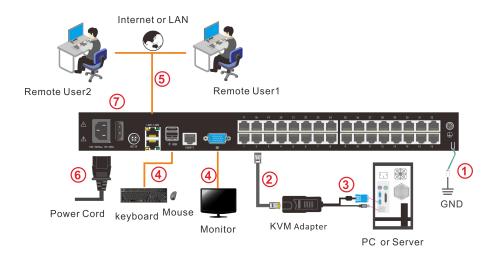

2-2.1 KVM Installation Diagram

# 2.3 KVM Adapter

# PS/2 Adapter

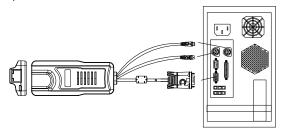

| Model No. | Keyboard/Mouse | PC  | Explanation               |
|-----------|----------------|-----|---------------------------|
| KCM-1100P | PS/2           | VGA | Connect to PS2/VGA server |

# **USB** Adapter

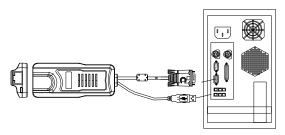

| Model No. | Keyboard/Mouse | PC   | Explanation                |
|-----------|----------------|------|----------------------------|
| KCM-1200U | USB            | VGA  | Connect to USB/VGA server  |
| KCM-3200H | USB            | HDMI | Connect to USB/HDMI server |
| KCM-2200D | USB            | DVI  | Connect to USB/DVI server  |
| KCM-4200P | USB            | DP   | Connect to USB/DP server   |

# LED Indicator of the KVM Adapter

| Components | Function |                                                                                          |  |
|------------|----------|------------------------------------------------------------------------------------------|--|
| Green      | Online   | Indicates that the corresponding host has been connected to the KVM switch and Power On. |  |
| Orange     | Selected | Indicates that the corresponding host is in use.                                         |  |

# 2.3 Opening the KVM

 The KVM makes two "beep" sounds after power on, a password window pops up for you to input user name and password.

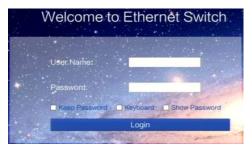

2-3.1 password window

| User Name: | admin |
|------------|-------|
| Password:  | admin |

• After the KVM is powered, you can power on the computer or server.

# 3. LED Operating

# 3.1 Operating the buttons

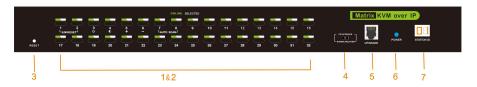

3-3.1 32 Port pushbuttons

|     | 1                   |                                                                                                    |
|-----|---------------------|----------------------------------------------------------------------------------------------------|
| No. | Name                | Functions                                                                                                    |
| 1   | Port Selection      | Press this button to choose the server connected to the corresponding port and the LED displays the pressed button number.                                                                                                    |
| 2   | LEDs                | The port indicator is built into the port selector switch.  The online indicator (green) indicates that the server on the corresponding end is already connected to KVM and Power On.  The selected indicator (orange) indicates that the server of the corresponding port is working. |
| 3   | KVM Reset           | Reset the KVM                                                                                                    |
| 4   | Firmware Upgrade    | Upgrade the firmware                                                                                                    |
| 5   | Software<br>Upgrade | Upgrade the software                                                                                                    |
| 6   | Power Indicator     | KVM Power Status                                                                                                    |
| 7   | Station ID          | The current port number is displayed.                                                                                                    |

#### Special function of number keys:

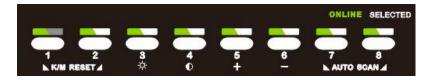

- 1. Press [1] and [2] at the same time for 3s to reset the keyboard/mouse.
- 2. Press [7] and [8] at the same time for 3s to enter the auto scan mode.
- 3. Press (3) for three seconds enters brightness adjusting mode.
  - 33 is flashing on the LED tube.
  - Then press 【5】, 【6】 to adjust the brightness.
  - Press 【3】 to exits or waits for 5s and it will auto-exit.
- 4. Press [4] for three seconds enters definition adjusting mode.
  - 44 is flashing on the LED tube.
  - Then press 【5】, 【6】 to adjust the definition.
  - Press 【4】 exits or waits for five seconds and it will auto-exit
- 5. Press [6] for three seconds will initialize the brightness and definition of each port.

#### 3.2 Key combination function

If you want to set other hotkeys to pop up the UI interface or key combination switch, set up via the local console,  $\$  System Settings  $\$  >  $\$  Device info  $\$ 

For details, see Device Information (Page: 22)

| Pop up the<br>UI interface | Double click 【L_Ctrl】 Double click 【L_Alt】 Double click 【Scroll Lock 】 Double click 【Caps Lock】 |
|----------------------------|-------------------------------------------------------------------------------------------------|
| Hot key                    | [L_Alt] + [L_Ctrl]         [L_Win] + [L_Ctrl]         [L_Alt] + [L_Win]                         |

# Hotkey commands are as follows:

Hot key + the corresponding function key

| Function            | Operating | Function description                     |
|---------------------|-----------|------------------------------------------|
| Port switch         | +Number   | Skip ports from 1~16                     |
|                     | + 【↑】/【→】 | Skip to previous port                    |
|                     | + 【↓】/【←】 | Skip to next port                        |
| Brightness          | + [+]     | +                                        |
|                     | + [-]     | -                                        |
|                     | + [>]     | -                                        |
| definition          | + [<]     | -                                        |
| Reset Video + 【 R 】 |           | Reset the video                          |
| Lock KVM            | + [L]     | Lock KVM and a user login window appears |

#### 4. UI Interface Operating

login UI control menu

| User Name: | admin |
|------------|-------|
| Password:  | admin |

After logging in the device, you can see the connection status of each port

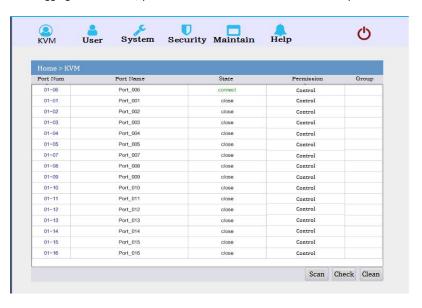

In the port list,

- 1. Click the "Connect" to enter the host screen;
- 2. In the host screen, press the [L\_Ctrl] key on the keyboard twice to return to the UI interface.

# 4.1 UI function description

| No.                  | Menu                     | Submenu                     | Function                                         |
|----------------------|--------------------------|-----------------------------|--------------------------------------------------|
|                      |                          | User List                   | User settings                                    |
| 1                    | User<br>Management       | User Group List             | Set user group and user permission.              |
|                      |                          | Modify Password             | Set password                                     |
|                      |                          | Network Settings            | Set IP address, subnet mask, etc.                |
|                      |                          | Date/Time                   | Set date and time                                |
| 2 System<br>Settings | Device<br>Information    | Device information settings |                                                  |
|                      |                          | Encode<br>Parameters        | Video quality settings                           |
|                      |                          | Serial                      | Serial settings                                  |
| 3                    | 3 Security<br>Management | Security Settings           | Login and password permission settings           |
| 3                    |                          | Audit Log                   | Audit Log                                        |
| 4                    | System<br>Maintenance    | Backup and restore settings | Backup, restore, factory settings                |
|                      |                          | Ping host                   | Test the network connection status with the host |
|                      |                          | Device<br>Management        | Upgrade and restart the device                   |

#### 4.2 User Management

User management mainly set up for adding, deleting and modifying user was user group, user password modification, user group permissions and so on. If the user does not have user management authority, the user cannot access to user management interface. The user in this section is who have the user management authority.

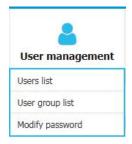

#### User List

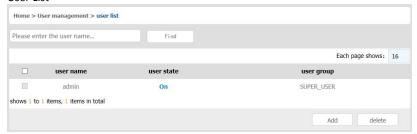

User list interface: list all registered users, you can see more by page turning

User name or full user name search
 Input user name, it shows related users which make it convenient when you have a large number of users

#### Add User

#### **Click 【add 】** button, the window below appears:

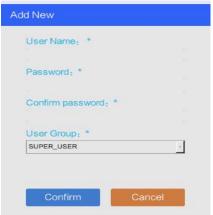

- 1) User name: user name can only be low case letter, number and " "
- 2) Enter password: without strong password protection, the password can only composed of 1-16 letters, numbers or special characters (-@.\$!\_); with strong password protection, the password should be filled in according to the rules of strong password protection. More details please check "security management—>security setting—>strong password"
- Confirm password: The confirm password should be the same as the setting password.
- 4) User group: Select the corresponding user group

#### User group list

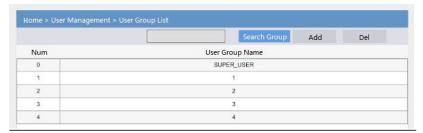

User group list interface: List all registered users, you can see more by page turning

- User group name search Input user group name, it shows related user groups which make it convenient when you have a large number of users
- Add user groupClick 【add】 button, the window below appears

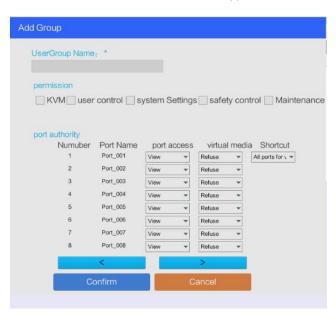

- User group name: The user group name is composed of uppercase and lowercase English letters, numbers, and underscores.
- 2) Permission: mainly refers to management and operation permission. Click "show

more", the permission menu appears (shown in picture above), click "show less", the permission menu disappears.

- ♦ Port Access: access to each KVM port and control target server.
- ♦ User Management: user management permission
- ♦ Device Setting: KVM device management permission
- ♦ Security Management: security management permission
- ♦ System Maintenance: system maintenance permission
- 3) Port permission: set up access and operating permission for each port

#### Change password

Change the User login password.

| riginal Password: * |  |
|---------------------|--|
| New Password : *    |  |
| Confirm password: * |  |
| Confirm             |  |

- 1) Old password: Enter the old password.
- 2) New password: Input new password. When strong password protection is not set, the password can only consist of 1-16 letters, numbers or special characters (-@.\$!\_); if strong password protection is set, the password must be filled in according to the rules of strong password protection, Please refer to "[security management]—>[security setting] " for details.

#### 4.3 System Settings

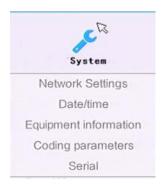

#### **Network Settings**

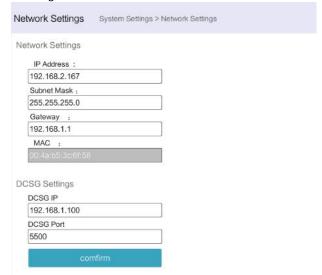

#### IP address setting:

- ♦ IP address: preset IP address
- Subnet mask: Generally, it should be consistent with other devices in the network.
- Default gateway: Generally, it should be consistent with other devices in the network.
- ♦ MAC address: physical address
- DCSG IP: the IP address should be the same with the Authentication Server IP address
- ♦ DCSG Port: The Port should be the same with the Authentication Server Port.

#### Date/Time

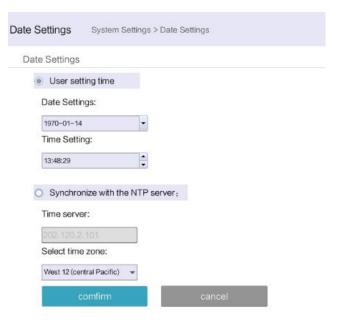

# System time setting:

- User-defined time: manually set by the user.
- $\blacksquare$  Synchronize with NTP server: the system automatically updates the time according to the time server.

**Device Information** 

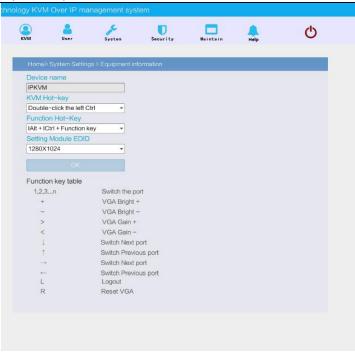

| KVM hotkeys      | Left 【Ctrl】 + Left 【Ctrl】 Left 【Alt】 + Left 【Alt】 【Scroll Lock 】 + 【Scroll Lock 】 【Caps Lock】 + 【Caps Lock】 |
|------------------|----------------------------------------------------------------------------------------------------|
| Function hotkeys | Left 【Alt】 + Left 【Ctrl】 Left 【Win】 + Left 【Ctrl】 Left 【Alt】 + Left 【Win】 No function hotkey                |
| Set module EDID  | 1280*1024<br>1366*768<br>1920*1080<br>Auto                                                                  |

# **Encoding Parameters**

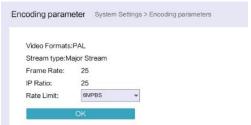

Video format: PAL format

Stream type: high definition of the main stream, low definition of the secondary stream

Frame rate: the number of frames encoded per second

IP ratio: the ratio of I and P frames per second

Upper limit of code rate: the maximum code rate of encoding channel (1-12MBPS)

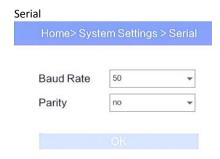

#### 4.4 Security Management

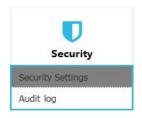

#### Security Settings

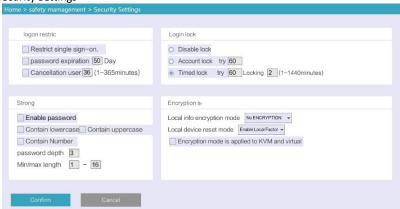

- Login restriction: user name login restriction
  - ♦ Single sign on restriction: if one user name is logged in, it can no longer log in with this user name.
  - ♦ Enable passwords expiration: current password use days ranges from 1-365 days, if it is enabled, the default is 50 days.
  - ♦ Free user logs off: After the user logs in, if there is no operation, and when the set time is exceeded, the user automatically logs out and exits.
- Login lock
  - ♦ Disable Lock: when it is selected, login lock will be canceled
  - ♦ Account lock: set trying number of times for login attempts failed
  - $\diamondsuit$  Timed lock: set the account lock time when account login failed attempts are over the setting number of times
- Strong password
  - $\ensuremath{\diamondsuit}$  Enable strong password: when it is selected, the original password will be forced to be changed
  - ♦ Password history depth: new password cannot be the same as the latest 3 default passwords, this number can be changed, it ranges from 1-10
    - Strong password length: From 1-bit to16 bits.
- Encryption mode

DES AES128

- Local information encryption mode: AES256 three encryption schemes and one un-encryption scheme
- Encryption mode is applied to KVM and virtual media: applied when it is selected

#### Audit Log

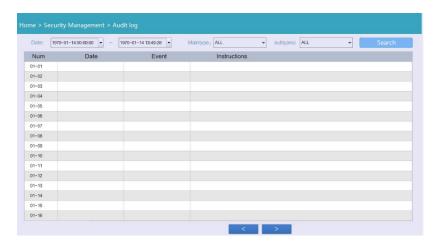

#### 4.5 System Maintenance

Provide system maintenance tools such as test tools, data backup and restart

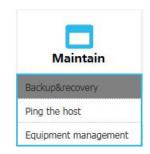

#### Backup& Restore

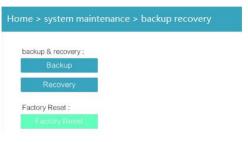

- Backup: backup current system settings
- **Restore:** restore the last backup of system
- Factory reset: Restore to factory state (KVM must be restarted to take effect)

# Ping the host

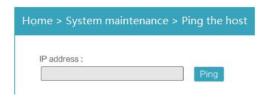

# **Equipment Management**

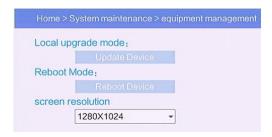

#### 5. Remote Control

#### 5.1 Configure the target server

The KVM target server is the server that connected to the IP KVM Switch. Before install and use the IP KVM Switch, we need to configure the target server first. Please refer to below configuration instructions:

- ◆ The IP KVM switch supports below two mouse mode:
  - ♦ Absolute mouse mode
  - ♦ Relative mouse
  - ♦ Intelligent mouse mode

Mouse configuration is different for different operating systems; please refer to below detail instructions for mouse configuration.

# Mouse and display configuration on Windows server 2003 and above version, Windows XP and above version

Operating systems: Windows server 2003, Windows server 2005, Windows server 2008, Windows server 2012; Windows XP, Windows7, Windows8, Windows10

#### ♦ Set Mouse Precision

Start—>Control Panel—> [Hardware]—>Mouse

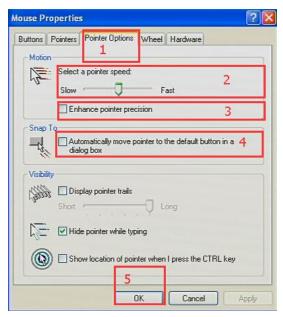

Please follow the steps above to finish the setting.

#### 2 ) Set up the display of the target server under Windows XP, Windows 2003, Windows 2008

[Start] -> [Control Panel] -> [Hardware] -> [Display]

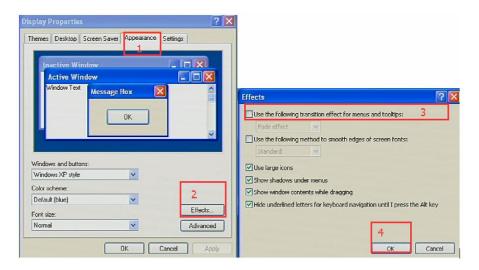

Please follow the steps above to finish the setting.

#### Configure the mouse under Linux (ubuntu 10)

Input "xset m 1 1" in the Linux command line terminal and press [Enter] to finish the mouse setting, as shown below.

```
File Edit View Search Terminal Help

ADMIN @ubuntu:~$ xset m 1 1

ADMIN @ubuntu:~$ |
```

# 5.2 Remote WEB interface settings

#### Install and open IE browser, click top-right settings→[Internet Options]

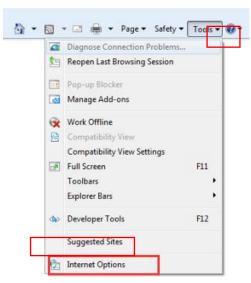

#### Click [Security] → [Custom Level]

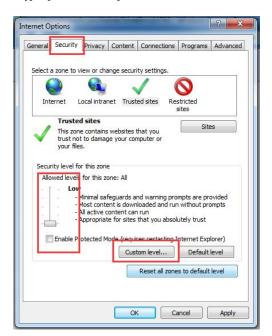

# [ActiveX controls and plugins]

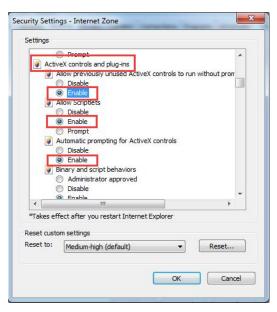

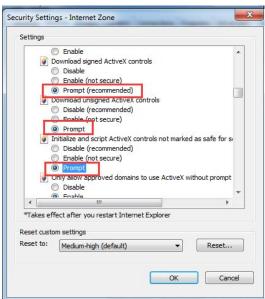

Click [Advanced], find [Allow software to run or install even if the signature is invalid] and select it.

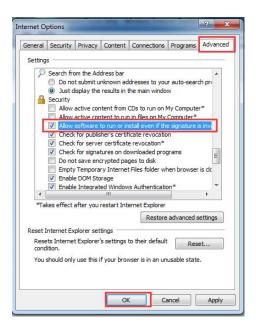

#### 5.3 Log in

| Default Items | Default Value |
|---------------|---------------|
| User name     | admin         |
| Password      | admin         |
| IP address    | 192.168.1.167 |
| IP address    | 192.168.1.167 |

Notice: For security, please change the password after the first login Differentiating between capital and lowercase letters.

After connecting the device, open the Internet explorer web browser: http:// 192.168.1.167

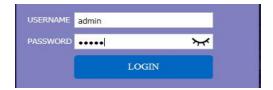

| Default Items | Default Value |
|---------------|---------------|
| User name     | admin         |
| Password      | admin         |

After logging in for the first time, a prompt for loading the ActiveX will appear below the browser. Clicking "Allow" will bring up the Download Video Plugin dialog box. Click "OK" to use the video plugin.

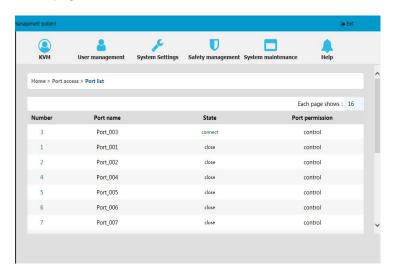

Video access: KVM port access status, 1. Busy, 2. Connect, 3. Close

- "Connect" shows the target KVM is connected to the KVM port; users can access to the target anytime.
- "close" shows that the KVM is not connected to the KVM adapter or the target server, or the target server is not boot up.
- "busy" shows that port is access by local or remote users.

#### **Edit Port Name:**

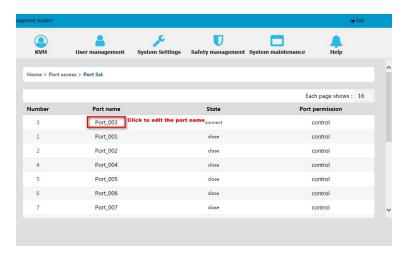

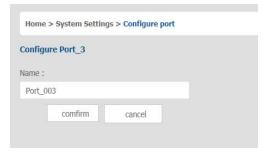

#### 5.4 Video Control Interface Menu

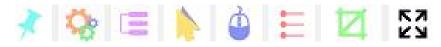

[Hide or Show Toolbar]

[Setting Option]

[Send Ctrl+Alt+Del]

[Mouse Synchronization]

[Single Mouse]

[Adaptive Window]

[Source video params]

[Full Screen]

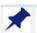

1) Hide or Show Toolbar

When the video window starts, the toolbar is always displayed by default.

Click the icon, the toolbar will automatically hide. If the mouse is moved to the toolbar position again, the toolbar will be displayed.

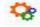

# 2) Setting Options

2.1 Keyboard & Mouse Options

When user has the operating permissions

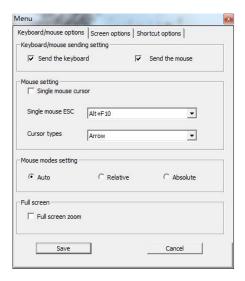

- Keyboard/mouse sending setting
  - Send the keyboard: keyboard data can be sent to the target server through the video window so that it can control the target server's keyboard.
  - Send the mouse: mouse data can be sent to the target server through the video window so that it can control the target server's mouse.
- Mouse Setting
  - Single mouse cursor: when single mouse chosen, target server's mouse will show and remote user's mouse will hide
  - Single mouse Esc: press the keyboard "Alt + F10" exit the single mouse mode.
  - Cursor types: it can set remote user's mouse cursor type in double mouse mode
- Mouse Mode Setting:
  - Relative mode: Relative mode is compatible with almost all the operating systems; the factory default mode is relative mode.
  - Absolute mode: The absolute mode is not compatible with LINUX operating system.
- > Full Screen Setting
  - Full Screen Zoom: If the "Full Screen Zoom" is disabled, the video will be displayed in the remote full screen; If the "Full Screen Zoom" is enabled and the target server's resolution is different from the remote user computer's resolution (the resolution of the general target server is less than the resolution of the remote user computer), the video plug-in will display the screen in the middle of the screen according to the resolution of the target server.

When users only have permission to view, remote users can only view the video window and cannot control it

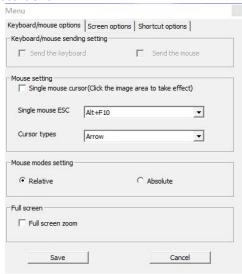

#### 2.2 Display option

Display option dialogue shows screen parameters and screen information

- Frame Parameter
- Automatic calibration: The video window will automatically adjust the screen parameters of the target server to the default best effect.
- Contrast, brightness, hue and saturation: if "automatic calibration" is disabled, users can customize screen parameters of target server.
- Frame information
- Resolution: it shows the resolution of the target server. When the target server's platform is win10, it shows the resolution of video
- IP address: KVM switch's IP address
- Refresh Rate: video refresh rate
- Port number: video port number
- Manual calibration resolution: when the resolution of the target server is not consistent with the resolution of the video window, it can manually calibrate the resolution after calibration
- Target server resolution: resolution selection of manual calibration
- Target server's picture zooming: Under the win10 system, if the resolution is not the best resolution, the win10 system will zoom the video screen, and the video window cannot automatically identify whether the video source picture is zooming or not, then the user need to select the option by its own.

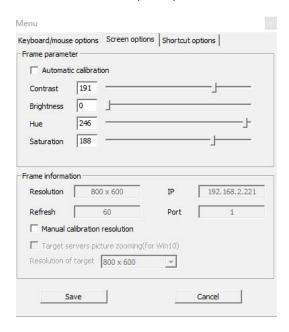

#### 2.3 Keyboard Shortcuts

Support 11 keyboard shortcuts, each with a maximum of 6 keys.

It can save shortcut keys and can be directly used when logging in next time.

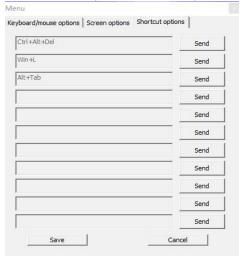

Click the blank input box to display the virtual keyboard, and click the keys on the virtual keyboard to display the input box.

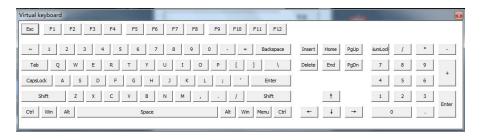

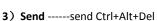

Keyboard Macro: click this button, the target server will receive shortcut key.

Send Ctrl+Alt+Del

Bring up the task manager of target server (Windows operating system)

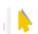

## 4) Mouse Synchronization

In double mouse mode, click this button to automatically collate the current mouse, and synchronize the external mouse and internal mouse to the origin of the left corner of the video window.

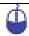

## 5) Single mouse

In the video window, it will hide the remote user's mouse, and only show the target server's mouse.

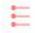

## 6) Source video params

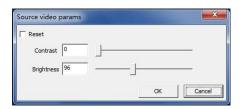

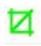

## 7) Optimum size

The initial size of the video window is 1024x768, when click this button, the video window will adjust the size of the window according to the resolution of the target server.

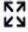

## 8) Full Screen

The video window enter full screen mode.

#### 6. IP Menu Option

#### 6.1 User management

User management mainly set up for adding, deleting and modifying user& user group, user name password modification, user group permissions and so on. If the user does not have user management permission, the user cannot access to user management interface. The user in this section is who have the user management permission.

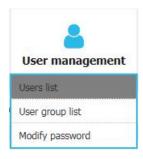

#### User List

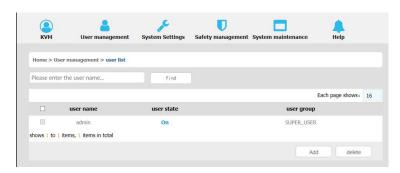

User list interface: list all registered users, you can see more by page turning

User name or full user name search Input user name, it shows related users which make it convenient when you have a large number of users

# Add User Click [add] button, the window below appears:

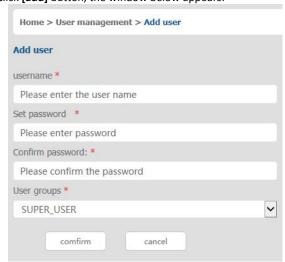

## In this window, "\*" is required content

- 1) User name: user name contains only low case letter, number and " "
- 2) Enter password: without strong password protection, the password can only composed of 1-16 letters, numbers or special characters (-@.\$! \_); with strong password protection, the password should be filled in according to the rules of strong password protection. More details please check "[security management]—> [security setting]—> [strong password]".
  - 3) User group: Select the corresponding user group
  - Delete User

Select the user you want to delete, click [delete]

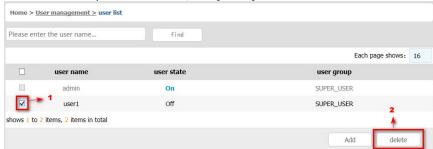

Note: admin cannot be deleted, other users can be deleted, even if they are online.

#### Edit user

## Click [1234], edit user window pops up

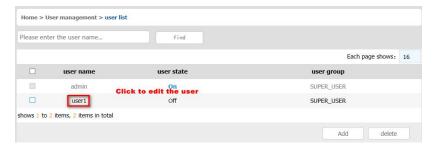

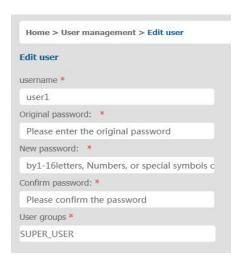

#### User group list

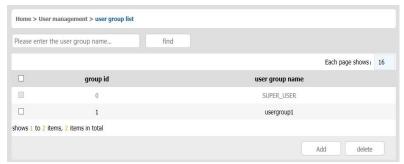

User group list interface: list all registered users, you can see more by page turning

- User group name search Input user group name, it shows related user groups which make it convenient when you have a large number of users
- Add user group
   Click [add] button, the window below appears

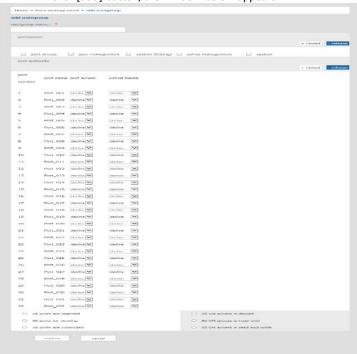

- 1) User group name: it only contains low case letter, number and " "
- Authority: mainly refers to management authority and operation authority, click show more, permission menu appears (shown in picture above), click show less, permission menu disappears.
  - ♦ Port Access: Permission to access KVM, and control target server
  - ♦ User Management: user management permission
  - ♦ Device Setting: KVM device management permission
  - ♦ Security Management: security management permission
  - ♦ System Maintenance: system maintenance permission
- 3) Port permission: Set up access and operating authority for each port
  - Delete user group
    Select the user group you want to delete, click [delete]

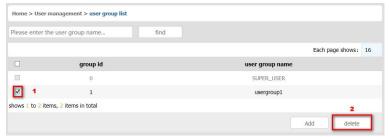

Note: SUPER\_USER is system allocated which cannot be deleted

■ Edit user group

Click【1】edit user group window pop up; For specific operation, please check "add user group"

## Change Password

The passwords which is using for logged user

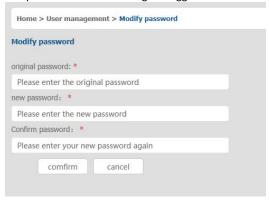

- 1) Old password: Enter the old password.
- 2) New password: Input new password. When strong password protection is not set, the password can only consist of 1-16 letters, numbers or special characters (-@.\$!\_); if strong password protection is set, the password must be filled in according to the rules of strong password protection, Please refer to "[security management]—>[security setting] —>[strong password] " for details.

#### 6.2 System Settings

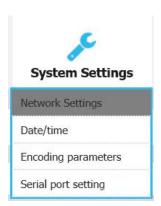

#### **Network Settings**

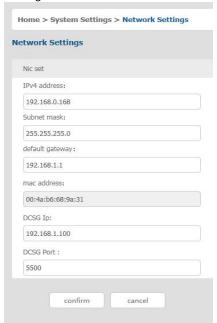

## I P v 4 address setting:

- ♦ I P address: preset IP address
- ♦ Subnet mask: Generally, it should be consistent with other devices in the network.
- ♦ Default gateway: Generally, it should be consistent with other devices in the network.
  - ♦ MAC address: physical address
- DCSG IP: the IP address should be the same with the Authentication Server IP address
  - ♦ DCSG Port: The Port should be the same with the Authentication Server Port.

## Date/Time

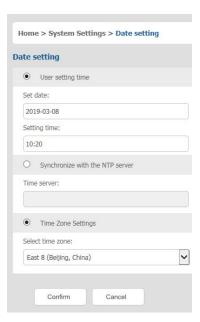

#### System time setting:

- Customized time: manual setting
- Synchronize with the NTP server: the system automatically updates the time according to the time server
- Time zone setting: choose time zone

## **Encoding Parameters**

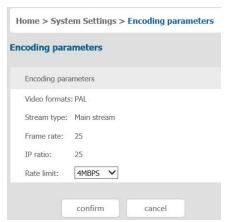

Video format: PAL format

Stream type: high definition of the main stream, low definition of the secondary stream

Frame rate: the number of frames encoded per second

IP ratio: the ratio of I and P frames per second

Upper limit of code rate: the maximum code rate of encoding channel (1-12MBPS)

## Serial port setting

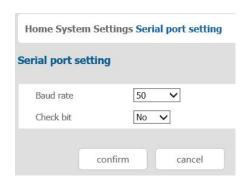

#### 6.3 Security Management

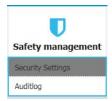

#### Security Settings

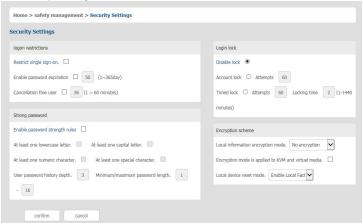

- Login restriction: user name login restriction
  - ♦ Single sign on restriction: if one user name is logged in, it can no longer log in with this user name, if it is selected, you can log in with the user name
  - Enable passwords expiration: current password use days ranges from 1-365 days, if it is selected, the default is 50 days
  - ♦ Free user logs off: If user do not have operations after logging in a set time, the user will be logged off automatically
- Login lock
  - ♦ Disable Lock: when it is selected, login lock will be canceled
  - ♦ Account lock: set trying number of times for login attempts failed
  - ♦ Timed lock: set the account lock time when account login failed attempts are over the setting number of times

#### Strong password

- ♦ Enable strong password: when it is selected, the original password will be forced to be changed
- ♦ Password history depth: new password cannot be the same as the latest 3 default passwords, this number can be changed, it ranges from 1-10
  - Strong password length: From 1-bit to16 bits.

## Encryption mode

DES AES128

- ♦ Local information encryption mode: AES256 three encryption schemes and one un-encryption scheme
- ♦ Encryption mode is applied to KVM and virtual media: applied when it is selected

#### Audit Log

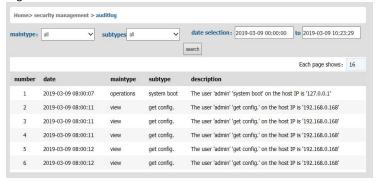

#### 6.4 System Maintenance

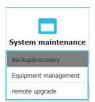

Provide system maintenance tools such as test tools, data backup and restart.

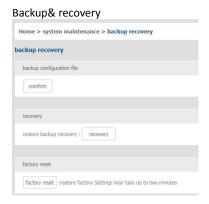

- Backup: backup current system settings
- **Restore:** restore the last backup of system
- Factory reset: Restore to factory state (KVM must be restarted to take effect)

#### equipment Management

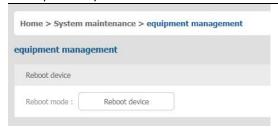

## Remote upgrade

Provide users with better upgrade experience and continuous technical support

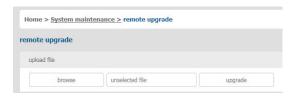

## Upgrade method:

Click [browse] and select upgrade file, upload the file to the device, then click [upgrade] to finish upgrade

# 7.Appendix

## 7.1 Specifications

| Model               |                  |                   | HT1208                       | HT1216 | HT1232 |
|---------------------|------------------|-------------------|------------------------------|--------|--------|
| Computer Connection |                  |                   | 8                            | 16     | 32     |
| Port selection      |                  |                   | 8                            | 16     | 32     |
| Port selection      |                  |                   | Pushbutton, UI , Web ,Hotkey |        |        |
| Connector           | Console          | Keyboard<br>Mouse | 2x USB TYPE A                |        |        |
|                     |                  | Monitor           | 1-HDB-15 Female(blue)        |        |        |
|                     | KVM Port (RJ-45) |                   | 8                            | 16     | 32     |
|                     | Upgrading switch |                   | 1x RJ11 Female               |        |        |
|                     | Power            |                   | 3-Prong AC socket            |        |        |
| Switch              | Port Selection   |                   | 8                            | 16     | 32     |
|                     | Reset            |                   | 1x touch-button              |        |        |
|                     | Upgrading switch |                   | 1x toggle switch             |        |        |

| _                           | Power                 | 1x rocker switch              |     |       |  |
|-----------------------------|-----------------------|-------------------------------|-----|-------|--|
| LEDs                        | Online (Green)        | 8                             | 16  | 32    |  |
|                             | Selected (Orange)     | 8                             | 16  | 32    |  |
|                             | Power                 | 1(blue)                       |     |       |  |
|                             | Cascade display       | 2x 7- Segment (orange)        |     |       |  |
| Remote                      | Remote control        | KVM control (ActiveX control) |     |       |  |
|                             | Management way Web    |                               |     |       |  |
|                             | Security              | DES encryption                |     |       |  |
|                             | Resolution            | 1920×1080@60Hz                |     |       |  |
| I/R Value                   |                       | 100V-240Vac, 50-60Hz, <1.5A   |     |       |  |
| Power Consumption           |                       | 17W                           | 18W | 20W   |  |
| Environment<br>Requirements | Operating Temperature | 0 − 50 °C                     |     |       |  |
|                             | Store Temperature     | ture -20— 60 °C               |     |       |  |
|                             | Humidity              | 0—80%RH, Non-condensing       |     |       |  |
| Physical<br>Features        | Material              | Metal                         |     |       |  |
|                             | Weight                | 3kg                           | 3kg | 3.2kg |  |
|                             | Dimension             | 433x171x44.5mm                |     |       |  |

## 7.2Ground Connection Requirements

Make sure the KVM and the devices that connected to KVM are all connected to the ground.

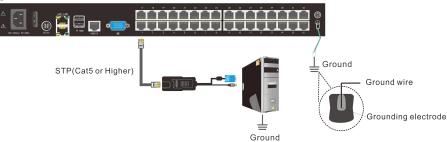

To improve the device safety, please make sure the device is connected to the ground and use the STP cable to connect the device.

The STP cable contains four shielded twisted pair and one ground wire, the ground wire should be welded into the RJ-45 connector.

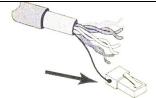

Grounding the STP shield cable (as shown below) , and make sure the metal RJ45 connector is tight shield.

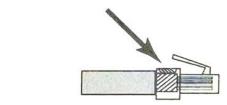

Connect one end of the RJ-45 connector to the ground RJ-45 connection socket.

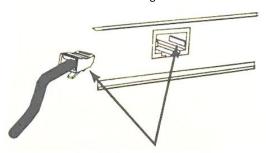